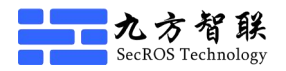

# 九方智联 VPN 客户端使用手册

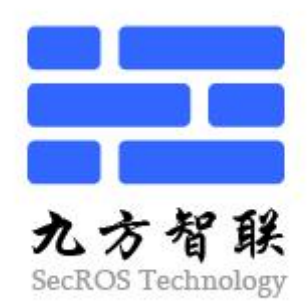

版权所有:深圳市九方智联科技有限公司

深圳市九方智联科技有限公司 **because of the controlled State of the Property** 智联 VPN 客户端使用手册 (Android 版)

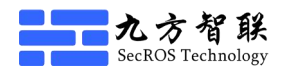

かいしゃ しょうしょう しんしゃ しんしゃ しんしゃ しんしゃ しんしゃ おおし しんしゅう

随着数字化、网络化技术的发展,移动办公已经成为人们一种全新的办公模 式,可以让办公人员摆脱时间和空间的束缚。单位信息可以随时随地通畅地进行 交互流动,工作将更加轻松有效,整体运作更加协调。 利用手机的移动信息化软 件,建立手机与电脑互联互通的企业软件应用系统,摆脱时间和场所局限,随时 进行随身化的公司管理和沟通,助您有效提高管理效率,推动政府和企业效益增 长。深圳九方智联科技有限公司经过长时间的摸索总结,针对移动办公的使用场 景以及办公习惯,依据网络安全设计、研发和实施经验,结合移动办公实际情况, 研发出一款专业、安全、稳定、易用的手机 APP 产品。九方智联 VPN 客户端通过 多种技术手段,最大程度保证了信息的安全性以及办公的便利性。

九方智联 VPN 客户端是一款完全自主开发的移动办公安全接入产品。它通过 专业的算法进行数据加解密处理,能有效的保证信息的安全性。即使在网络不稳 定或数据包延迟很大的情况下,它通过算法调整,采用智能数据压缩技术,减少 数据包的传送数量,在保障数据可靠传输的同时,实现了数据的安全传输,确保 整个传输过程高速、安全、可控。

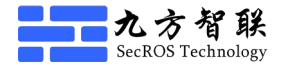

### 一、九方智联 **VPN** 客户端功能特点

### **1.1**、使用方便安全

本产品安装、配置简单,易用性强,无需专业人员培训,降低了对相关人员专 业性的要求。

#### **1.2**、支持两种认证方式

支持两种认证方式:密码认证和证书认证。

#### **1.3**、算法智能调整

依据网络延迟情况以及接入环境,动态调整数据加密算法和数据压缩算法。

#### **1.4**、断线自动重连

动态检测网络通断情况,当隧道中断时,无需用户点击,自动进行隧道重建, 保证用户体验的流畅性。

#### **1.5**、自动打开应用窗口

当 VPN 隧道建立成功后,依据用户配置,自动打开用户之前的 APP 运行历史记 录供用户选择 APP, 极大的方便了用户的使用。

#### **1.6**、在线升级

内置自动升级模块,支持联网在线升级。

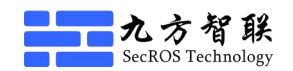

# 二、九方智联 **VPN** 客户端配置步骤

### **2.1**、点击启动 **APP**

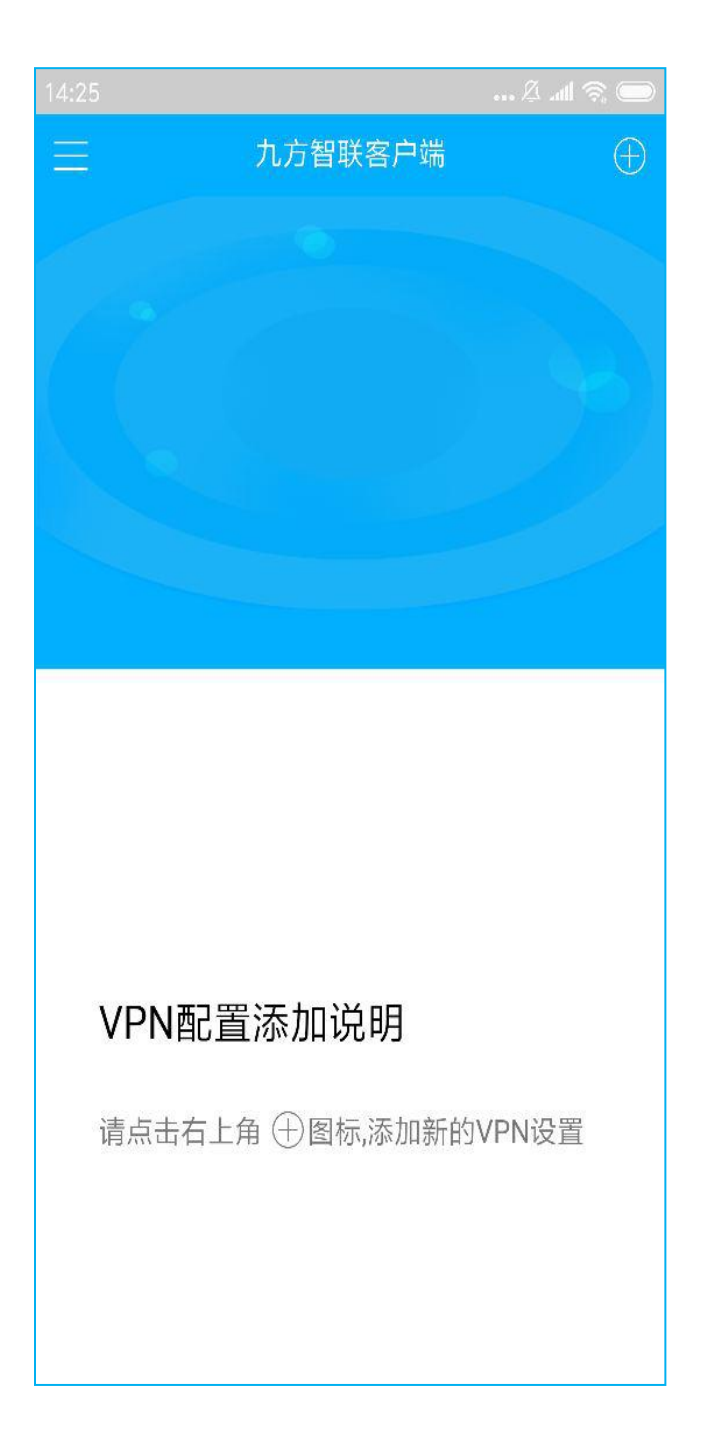

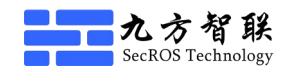

### **2.2**、添加 **VPN** 设置

依据上图,点击有上角的"+"图标,配置 VPN 相关参数。

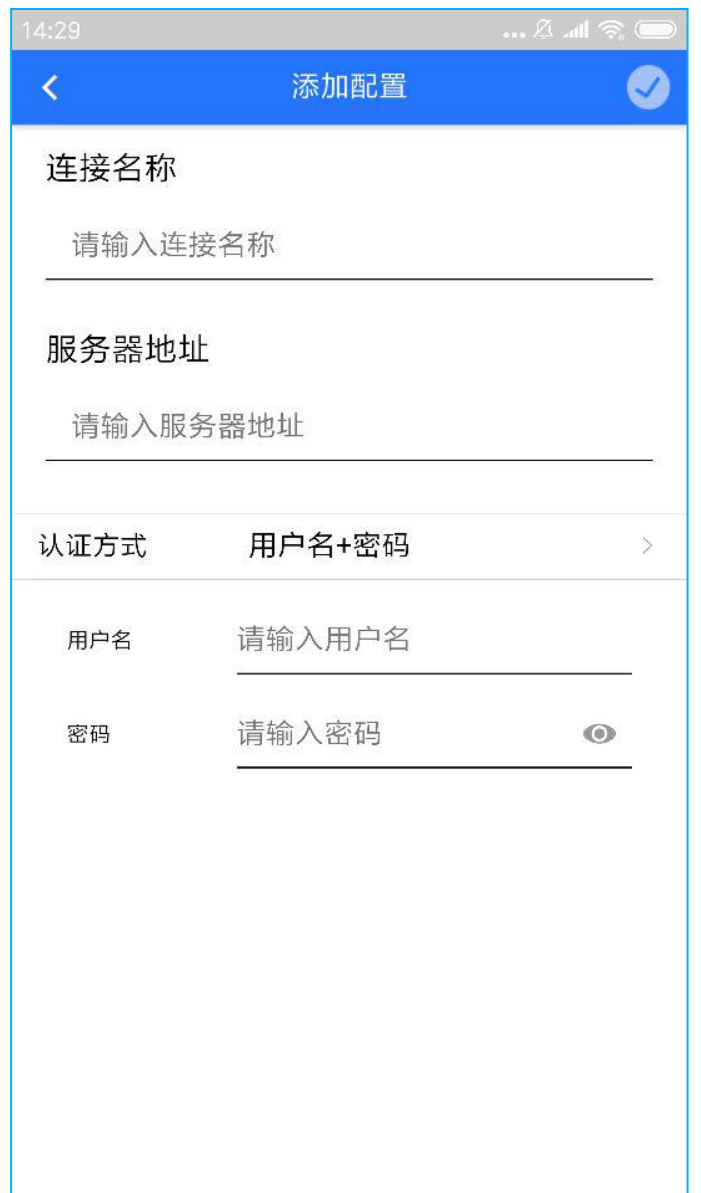

输入连接名:即连接标识,可任意输入。 服务器地址:输入 VPN 服务器的 IP 地址或域名。 认证方式:可选用户名+密码和 PKCS12+私钥密码两种认证类型。 用户名:VPN 服务器上设置的用户名。 密码:VPN 服务器上设置的密码。 PKCS12 证书文件: VPN 服务器上为客户端生成的个人证书文件。 PKSC12 密码: 证书保护密码。

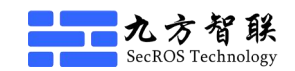

## **2.3**、配置完成

输入完成后,点击右上角的"✔ "即可。

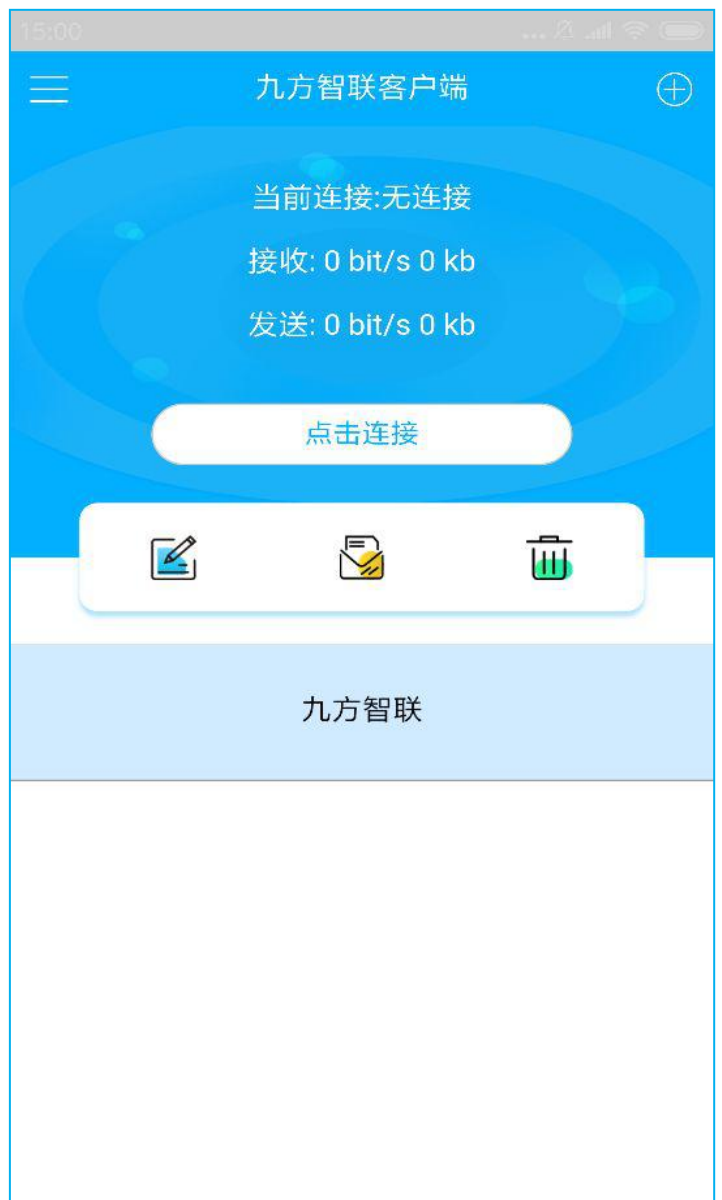

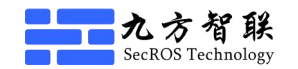

## **2.4**、连接 **VPN** 服务器

选择已定义好的连接名,点击"点击连接"按钮,VPN 将启动隧道连接过程。

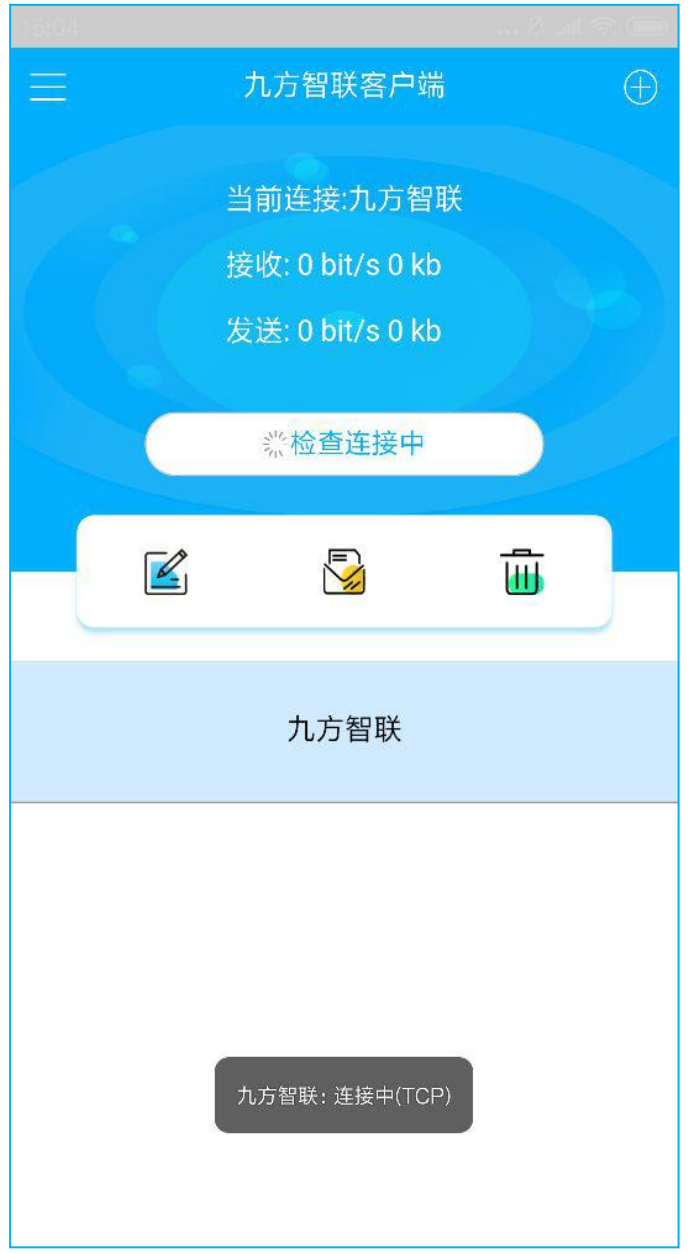

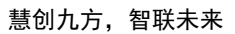

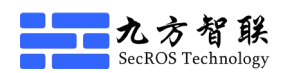

### **2.5**、连接成功

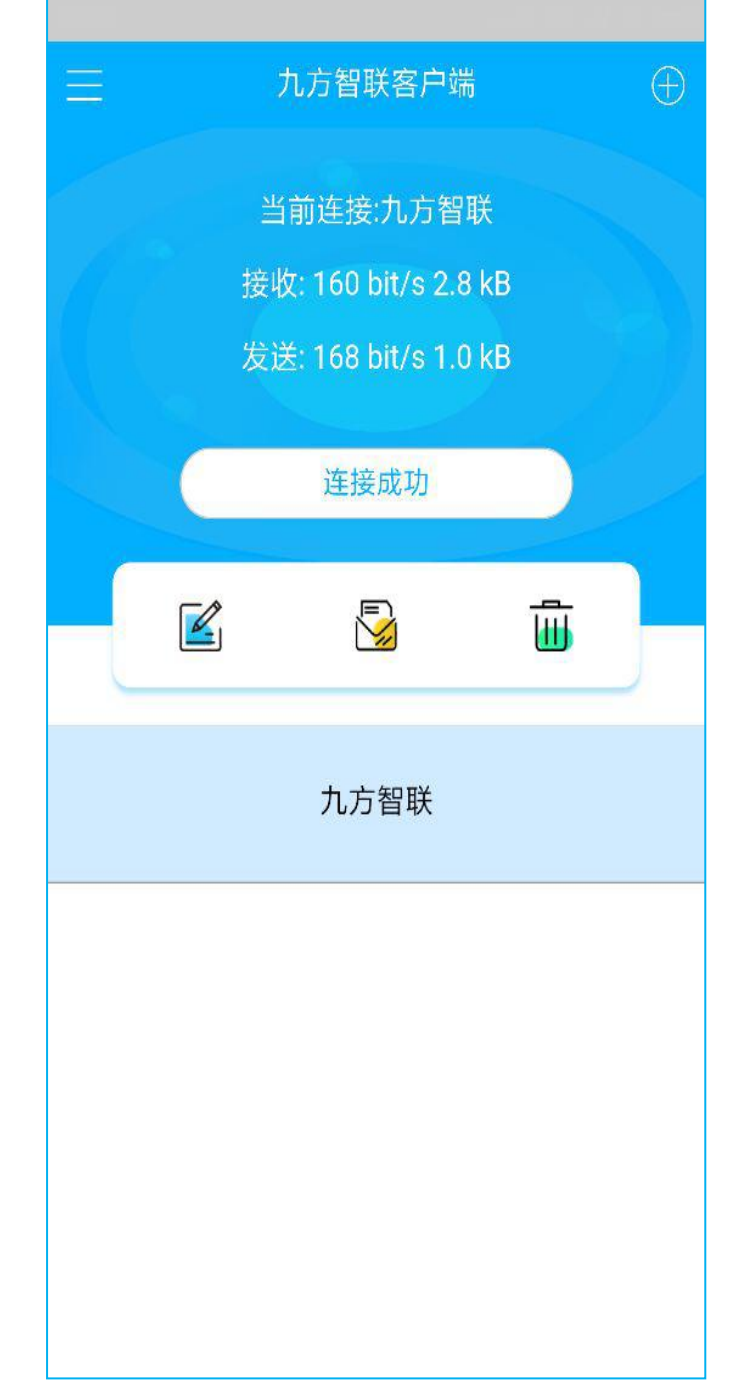

当按钮上的文字变成"连接成功"时,代表 VPN 隧道已经连接成功。

■■九方智联

# 三、常见问题处理

本手册介绍客户端在使用过程中可能遇到的问题和解决方法。

1.客户端提示认证失败?

解决方法:请重新确认 VPN 服务网上配置的用户名和密码或证书和证书密码是否正  $\overline{\mathfrak{m}}$  。 we are the contract of  $\overline{\mathfrak{m}}$  .

2. 无法连接服务器?

解决办法:请确认 VPN 服务器是否启动。

### 四、结束语

如果您在使用过程中遇到问题,请参考本手册或及时联系深圳市九方智联科技 有限公司的售后技术支持,协助您解决问题。

再次感谢您使用本产品。手册内容及产品规格如有变更,恕不另行通知。